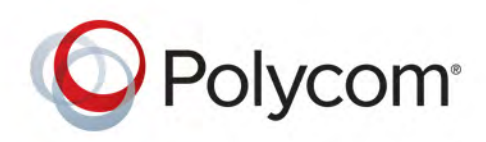

**User Guide** 1.30 **|** September 2016 **|** 3725-32527-001/B

# **Polycom® CX300 R2 Desktop Phone**

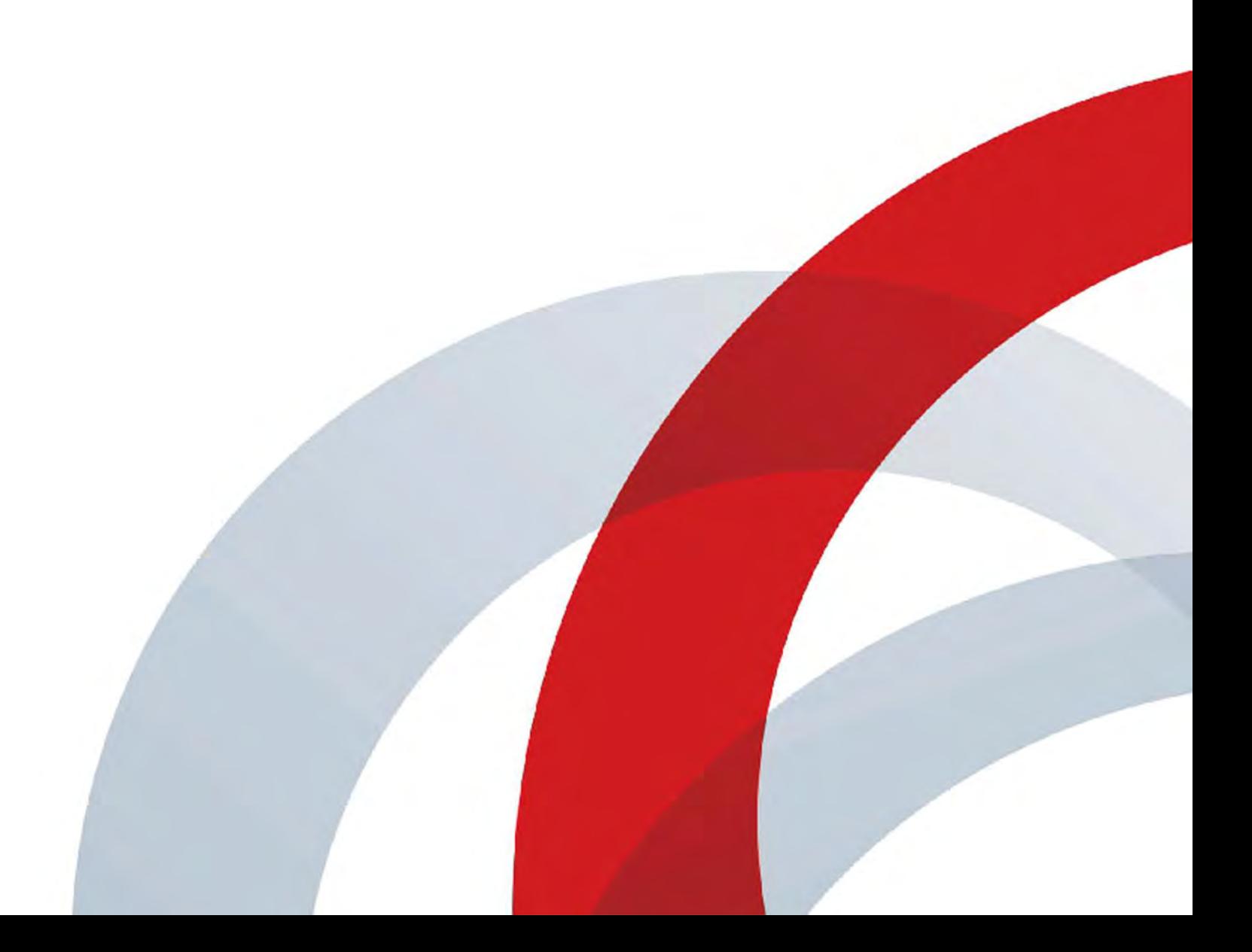

Copyright<sup>©</sup> 2016, Polycom, Inc. All rights reserved. No part of this document may be reproduced, translated into another language or format, or transmitted in any form or by any means, electronic or mechanical, for any purpose, without the express written permission of Polycom, Inc.

6001 America Center Drive San Jose, CA 95002 USA

**Trademarks** Polycom®, the Polycom logo and the names and marks associated with Polycom products are trademarks and/or service marks of Polycom, Inc. and are registered and/or common law marks in the United States and various other countries.

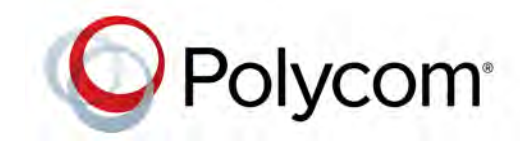

All other trademarks are property of their respective owners. No portion hereof may be reproduced or transmitted in any form or by any means, for any purpose other than the recipient's personal use, without the express written permission of Polycom.

**Disclaimer** While Polycom uses reasonable efforts to include accurate and up-to-date information in this document, Polycom makes no warranties or representations as to its accuracy. Polycom assumes no liability or responsibility for any typographical or other errors or omissions in the content of this document.

**Limitation of Liability** Polycom and/or its respective suppliers make no representations about the suitability of the information contained in this document for any purpose. Information is provided "as is" without warranty of any kind and is subject to change without notice. The entire risk arising out of its use remains with the recipient. In no event shall Polycom and/or its respective suppliers be liable for any direct, consequential, incidental, special, punitive or other damages whatsoever (including without limitation, damages for loss of business profits, business interruption, or loss of business information), even if Polycom has been advised of the possibility of such damages.

**End User License Agreement** By installing, copying, or otherwise using this product, you acknowledge that you have read, understand and agree to be bound by the terms and conditions of the End User License Agreement for this product. The EULA for this product is available on the Polycom Support page for the product.

**Patent Information** The accompanying product may be protected by one or more U.S. and foreign patents and/or pending patent applications held by Polycom, Inc.

**Open Source Software Used in this Product** This product may contain open source software. You may receive the open source software from Polycom up to three (3) years after the distribution date of the applicable product or software at a charge not greater than the cost to Polycom of shipping or distributing the software to you. To receive software information, as well as the open source software code used in this product, contact Polycom by email at [OpenSourceVideo@polycom.com](mailto:OpenSourceVideo@polycom.com).

**Customer Feedback** We are striving to improve our documentation quality and we appreciate your feedback. Email your opinions and comments to [DocumentationFeedback@polycom.com](mailto:DocumentationFeedback@polycom.com).

**Polycom Support** Visit the [Polycom Support Center](http://support.polycom.com/) for End User License Agreements, software downloads, product documents, product licenses, troubleshooting tips, service requests, and more.

## **[Contents](#page-3-0)**

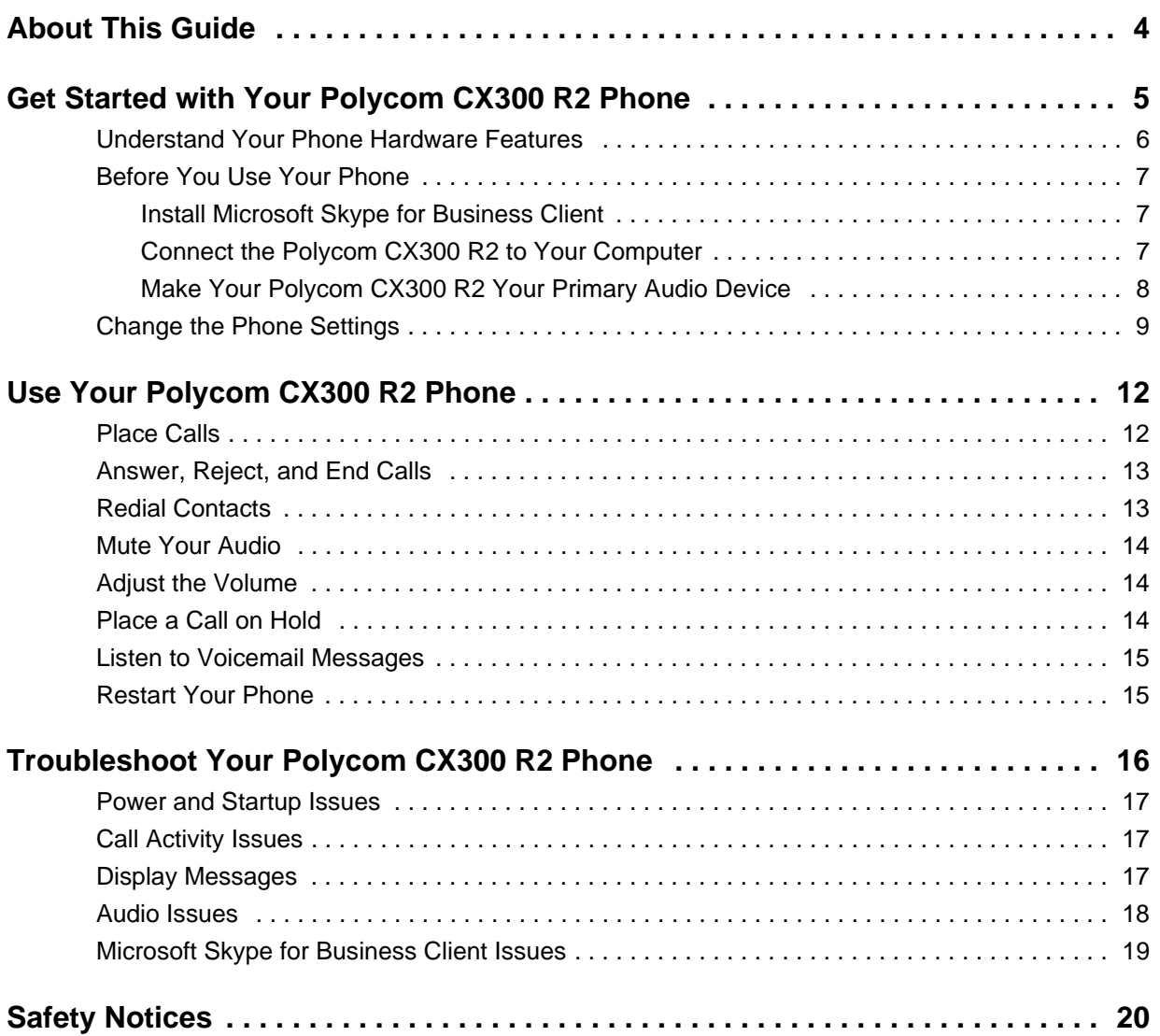

## <span id="page-3-0"></span>**About This Guide**

Thank you for choosing the Polycom® CX300 R2 desktop phone, which enables you to connect your Polycom phone with Microsoft<sup>®</sup> Lync<sup>™</sup> 2010, Lync 2013, or Microsoft Skype for Business using a computer and a USB port. Using the Polycom CX300 R2, you can place and receive calls from contacts in your Skype for Business over your IP network connection.For more information on the Skype for Business (previously known as Lync) client, see [Microsoft Skype for Business](https://products.office.com/en-us/skype-for-business/faqs) on the [Microsoft Office](http://office.microsoft.com/en-US/?CTT=97) website.

This user guide provides you with the information you need to use your CX300 R2 phone and includes the following topics:

- [Get Started with Your Polycom CX300 R2 Phone](#page-4-1)
- [Use Your Polycom CX300 R2 Phone](#page-11-2)
- [Troubleshoot Your Polycom CX300 R2 Phone](#page-15-1)
- [Safety Notices](#page-19-1)

## <span id="page-4-1"></span><span id="page-4-0"></span>**Get Started with Your Polycom CX300 R2 Phone**

This section provides you with instructions on installing your Polycom CX300 R2 phone and information on obtaining the best performance from your desktop phone.

The CX300 R2 phone offers a flexible and efficient means to access the advanced communication functions of using your desktop phone with Microsoft Lync 2010, Lync 2013, or Skype for Business.

The Polycom CX300 R2 phone supports the following advanced functionality:

- High definition audio for voice calls
- Convenient buttons for controlling calls
- Quick USB installation

This section includes the following topics:

- [Understand Your Phone Hardware Features](#page-5-0)
- [Before You Use Your Phone](#page-6-0)
- [Change the Phone Settings](#page-8-0)

To read about using the features available for you phone, see the section [Use Your Polycom CX300 R2](#page-11-2)  [Phone.](#page-11-2) For more information on attaching phone hardware, see the Polycom CX300 R2 *Quick Start Guid[e](http://support.polycom.com/PolycomService/support/us/support/voice/cx/communicator_cx300.html)* [on the Polycom CX300 R2 page on](http://support.polycom.com/PolycomService/support/us/support/voice/cx/communicator_cx300.html) [Polycom Voice Support.](http://support.polycom.com/PolycomService/support/us/support/voice/index.html)

### <span id="page-5-0"></span>**Understand Your Phone Hardware Features**

The following figure displays the hardware features on the Polycom CX300 R2 phone. **Polycom CX300 R2 phone hardware features**

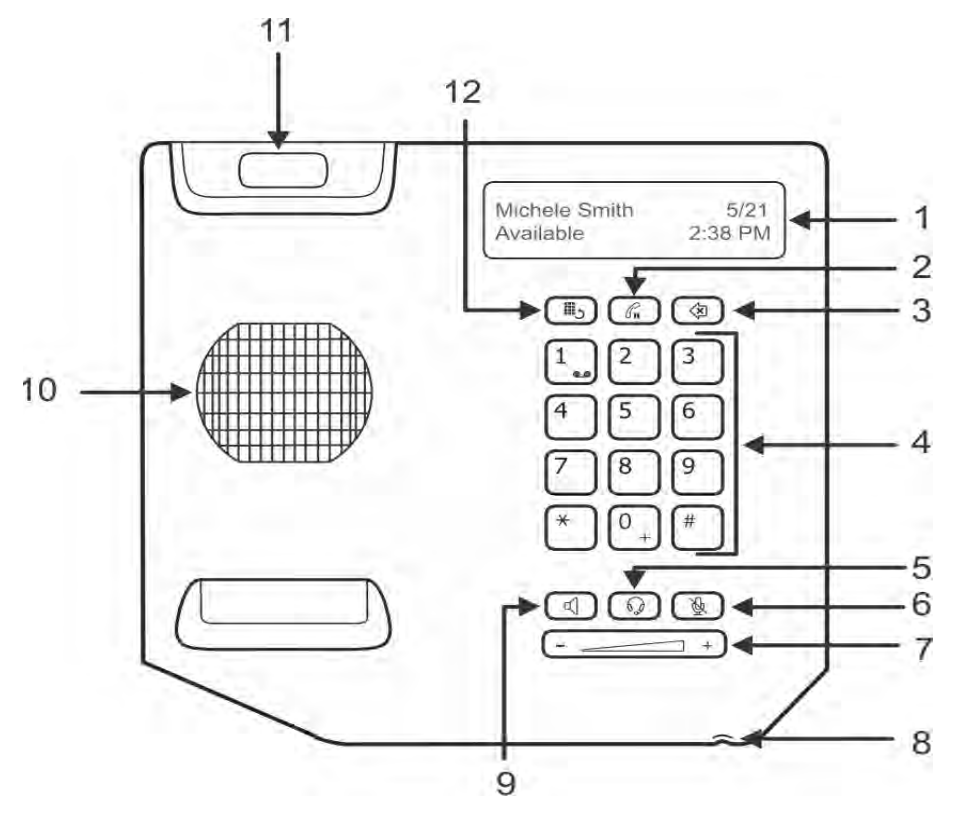

The following lists the hardware features on the CX300 R2 phone:

- **1 LCD display** Displays call information, messages, time, date, and presence status. The backlight on the LCD display is lit during the following situations:
	- $\triangleright$  When you are in a call
	- $\triangleright$  When you are changing the settings on the phone (see the section [Change the Phone Settings\)](#page-8-0)
	- When the phone is interacting with Microsoft Lync 2010, Lync 2013, or Skype for Business.

 $\triangleright$  When an application running on your computer is streaming audio to and from the phone

The display backlight dims on the phone after 30 seconds of inactivity.

**2 Flash button**  $\begin{bmatrix} \mathcal{C} \\ \mathcal{C} \end{bmatrix}$  Holds an active call or resumes a held call.

You can also press the **Flash** button to clear a phone number you entered before completing the call or to switch between an active and held call.

- **3 Delete button**  $\boxed{\textcircled{3}}$  Deletes displayed data or rejects an incoming call.
- **4 Keypad** Enables you to press keys to enter numbers, letters, or special characters.
- **5 Headset button**  $\lceil Q \rceil$  Enables you to place and receive calls through a connected headset (optional accessory).
- **6 Mute button**  $\left[\begin{array}{c} \mathcal{B} \\ \mathcal{B} \end{array}\right]$  Mutes the local microphone during calls so that others cannot hear you.
- **7 Volume buttons** Adjusts the volume of the handset, speakerphone, headset speaker, and phone ringer.
- **8 Microphone** Transmits audio during calls.
- **9 Speakerphone button**  $\lceil \cdot \rceil$  Enables hands-free communication during calls.
- **10 Speaker** Provides audio output for the ringer and speakerphone.
- **11 Hookswitch** Secures the handset in the cradle and ends a call.
- **12 Redial button**  $\begin{bmatrix} \mathbb{H}_2 \\ \end{bmatrix}$  Dials the most recently dialed contact.

### <span id="page-6-0"></span>**Before You Use Your Phone**

Before using your Polycom CX300 R2 desktop phone, ensure the following hardware and software are available on your computer:

- Windows<sup>®</sup> Vista, Windows 7, Windows 8, Windows 8.1, or Windows 10
- Microsoft Lync 2010, Lync 2013, or Skype for Business
- A USB port.

### <span id="page-6-1"></span>**Install Microsoft Skype for Business Client**

Before you connect the Polycom CX300 R2 desktop phone to your computer, make sure you have Microsoft Lync 2010, Lync 2013, or Skype for Business installed and running on your computer. If you do not have Skype for Business client installed on your computer, the message "Sign in to Microsoft Skype for Business" displays on the phone. In this state, you can use the phone as an audio device only, and you cannot place any calls.

### <span id="page-6-2"></span>**Connect the Polycom CX300 R2 to Your Computer**

After you install and run Skype for Business client on your computer, you can connect the phone to your computer. You must connect the USB cable from your CX300 R2 phone directly to the USB port on your computer. The phone will not work when connected to a bus-powered USB hub.

### **To connect the Polycom CX300 R2 desktop phone to your computer:**

**»** Connect the USB cable attached to the phone to a USB port on your computer, as shown in the next figure.

**Connecting the USB cable from your phone to your computer**

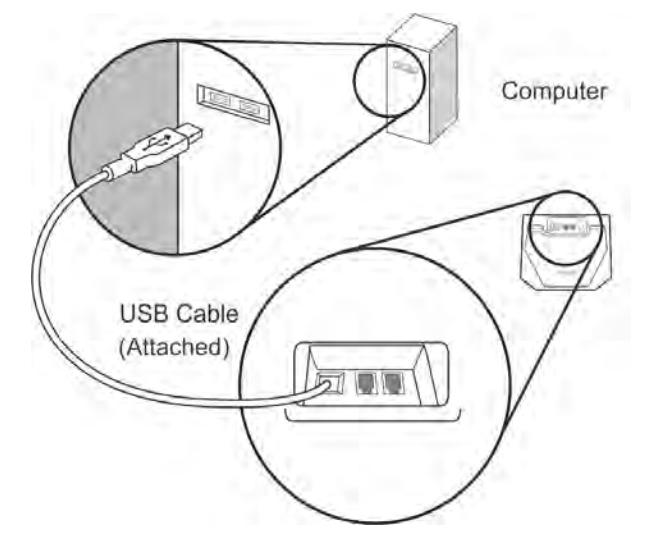

After your phone is connected to your computer, the startup screen displays, as shown next.

POLYCOM CX300 R2 01.32.9.03

Now that your CX300 R2 phone is connected to your computer, you can sign into your Skype for Business client and begin using your phone. If you are signed into Skype for Business client when you connect your phone, your name, presence status, date, and time display on the phone's screen, as shown next.

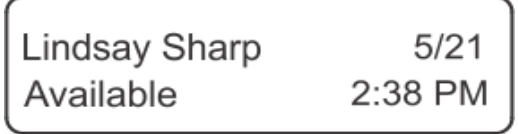

If you are not signed into Skype for Business client, the Sign In screen displays.

### <span id="page-7-1"></span><span id="page-7-0"></span>**Make Your Polycom CX300 R2 Your Primary Audio Device**

Before you use your phone, verify that your phone is set as your primary audio device in your Skype for Business client. If your phone is not set as your primary audio device, you cannot hear the audio for incoming and outgoing calls on your desktop phone.

### **To set your phone as your primary device:**

**1** In Skype for Business client, select the **Settings** icon, **Act a**, and select **Tools > Audio Device Settings**.

**2** In **Audio device**, verify that **Polycom CX300** is selected for the device you want to use for audio calls.

### <span id="page-8-0"></span>**Change the Phone Settings**

You can modify the volume and text display settings of your Polycom CX300 R2 phone from the startup screen as the phone is powering on. The startup screen displays for 10 seconds when you are not signed into the Skype for Business client. When you are signed into the Skype for Business client, the startup screen displays for one second.

After you connect your CX300 R2 phone to your computer and the phone is starting up, the option 5=Settings displays on the screen for five seconds, as shown next. During this time, you can press 5 on the keypad to change the phone's settings.

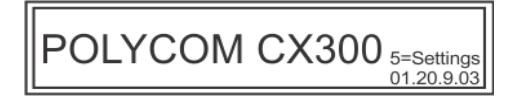

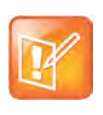

#### **Note: Settings option does not display with other languages**

If the language setting for your Skype for Business client is not English, 5=Settings is not displayed on the phone during startup. However, you can still access the settings menu by pressing the 5 key during startup.

This section contains instructions for the following tasks:

- [Change the Volume Button Response Rate](#page-8-1)
- **[Set the Call Volume](#page-9-0)**
- [Change the Display Settings](#page-10-0)

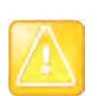

#### **Caution: Do not disconnect your phone from your computer**

Do not disconnect your phone from your computer while making changes to the settings. This could result in data corruption.

### <span id="page-8-1"></span>**Change the Volume Button Response Rate**

The volume button response rate sets how quickly the volume increases or decreases after you press the Volume buttons on the phone.

### **To change the volume button response rate setting:**

**1** Press the **5** key on the keypad during startup.

The **Device Settings** screen displays, as shown next.

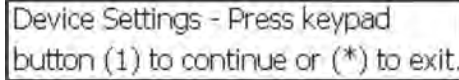

- **2** Press **1** to continue to **Device Settings**, and press **1** again to continue.
- **3** Press **1** for **Volume Button Settings**.

The message "You can adjust the rate which volume will increase or decrease when holding down the volume buttons" displays.

- **4** Press **1** to continue to the Volume Button Settings.
- **5** Select one of the following options for the volume press response rate:
	- $\triangleright$  Slow (1)
	- $\triangleright$  Standard (2)
	- $\triangleright$  Fast (3)

The message *"*Use the *<your choice of>* volume button response rate? YES (1) Cancel (\*)*"* displays.

**6** Select **1** for Yes or \* to Cancel.

After you press 1, the message "Volume button press response rate saved" displays.

**7** Press **\*** to exit to the main menu.

### <span id="page-9-0"></span>**Set the Call Volume**

You can set the volume for all calls to one of the following two levels:

- **Default level** Sets the volume to the standard level for the phone.
- **Preserve level from last call** Sets the volume to the level used in your last call.

### **To change the call volume settings:**

- **1** Press the **5** key during startup.
- **2** Press **1** to continue to **Device Settings**, and press **1** again to continue.
- **3** Press **2** for more options, and press **1** for **Volume Settings**.

The message "You can restore volume to default, or preserve volume level from your last call" displays.

- **4** Press **1** to continue to **Volume Settings**.
- **5** Choose one of the following options:
	- Press 1 to preserve the level from previous call.
	- Press **2** for default level.

A message showing your call volume setting displays.

**6** Press **\*** to exit to the main menu.

### <span id="page-10-0"></span>**Change the Display Settings**

In the Display Settings menu, you can set the size of text displayed on the phone to one of the following:

- Normal
- Large (factory default)

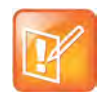

#### **Note: Display settings applies to certain languages**

The text options in the display settings menu does not apply for the following languages: Japanese, Chinese, Korean, Hebrew, Thai, Arabic, and Devanagari.

### **To change the size of the display text:**

- **1** Press the **5** key during startup.
- **2** Press **1** to continue to **Device Settings**, and press **1** again to continue.
- **3** Press **2** twice for more options, and press **1** for **Display Settings**.
- **4** Press **1** to read through the message.

The phone displays the actual size of the normal and large text in the **Display Settings** menu, as shown next.

This is normal size text. This is large... $\text{continue}(1)$ 

- **5** Press **1** to continue to text size options.
- **6** Choose one of the following text size options:
	- Select **1** for **Normal** size.
	- Select **2** to for **Large** size.

A message showing the size text you chose displays, as shown next.

Normal size text selected Press (\*) for main menu

**7** Press **\*** to exit to the main menu.

### **To exit the settings menu:**

**»** Press the **\*** button continuously to exit the phone's **Device Settings** menu.

## <span id="page-11-2"></span><span id="page-11-0"></span>**Use Your Polycom CX300 R2 Phone**

Your Polycom CX300 R2 desktop phone works in a tightly integrated manner with the Skype for Business client to provide quality voice input and audio output through the phone's handset, speakerphone, or headset. You can control all call activity using your desktop phone or the Skype for Business client.

This section provides information on the following tasks you can perform using the Polycom CX300 R2 phone:

- [Place Calls](#page-11-1)
- [Answer, Reject, and End Calls](#page-12-0)
- [Redial Contacts](#page-12-1)
- [Mute Your Audio](#page-13-0)
- [Adjust the Volume](#page-13-1)
- [Place a Call on Hold](#page-13-2)
- [Listen to Voicemail Messages](#page-14-0)
- [Restart Your Phone](#page-14-1)

To troubleshoot issues with the phone, see the section [Troubleshoot Your Polycom CX300 R2 Phone](#page-15-1).

### <span id="page-11-1"></span>**Place Calls**

You can call any contact in your Skype for Business client using your CX300 R2 desktop phone.

### **To place a call using your desktop phone:**

- **1** Lift the handset, press the **Speakerphone** button, or press the **Headset** button.
- **2** Do one of the following:
	- $\triangleright$  Using the keypad, enter a contact's number.

The phone automatically dials the number after you finish entering your contact's full number.

Select a contact in your Skype for Business client and click **Call**.

The call is placed on your phone and in the Skype for Business client.

During a call, you can alternate between the handset, speakerphone, or headset.

### **To switch between the handset, speakerphone, or headset:**

- **»** During a call, do one of the following:
	- If you are using the handset, press the **Speakerphone** or **Headset** button before placing the handset on the hookswitch.
	- $\triangleright$  If you are using the speakerphone or headset, lift the handset to switch.

A dial tone plays when the speaker is not receiving audio or is in use by another application. A long dial tone plays when the speaker is not streaming sound, and a short dial tone plays when the speaker is being used for another application or for audio streaming.

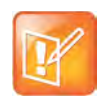

#### **Note: Quickly delete a dialed number**

If you input a number incorrectly, you can quickly delete the entire number by pressing the Flash button when the handset is off-hook.

### <span id="page-12-0"></span>**Answer, Reject, and End Calls**

When you receive an incoming call, the call displays on your desktop phone and in the Skype for Business client. You can choose to answer or reject the call on your phone or the Skype for Business client. You can also end calls on your phone or in the Skype for Business client.

### **To answer incoming calls:**

- **»** Do one of the following:
	- $\triangleright$  Lift the handset
	- Press the **Speakerphone** or **Headset** button.
	- Click **Answer** in the Skype for Business client.

### **To reject incoming calls:**

**»** Press the **Delete** button on your phone or click **Ignore** in the Skype for Business client.

The call is sent to your voicemail, or the caller receives a message that the call cannot be connected.

### **To end a call:**

- **»** Do one of the following:
	- $\triangleright$  Place the handset on the hookswitch.
	- If you are using the speakerphone, press the **Speakerphone** button.
	- If you are using a headset, press the **Headset** button.
	- Click **End** in the Skype for Business client.

### <span id="page-12-1"></span>**Redial Contacts**

You can quickly redial a contact on your desktop phone using the Redial button. The phone redials the last number that was called using your phone.

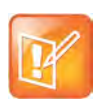

#### **Note: Redial numbers stored on other computers**

Your call information is stored on your computer. If you disconnect the phone from one computer and connect it to a second computer and press the Redial button, the phone redials the last number called based on the call information stored on the second computer.

### **To redial the last placed call:**

**»** Press the **Redial** button.

If you have not made any calls after you connect your phone to your computer, the phone does not respond and no message displays when you press the **Redial** button.

### <span id="page-13-0"></span>**Mute Your Audio**

You can mute your audio during a call by pressing the Mute button. When you press the Mute button, your audio is muted and you can still hear the other parties on the call.

### **To mute or unmute your audio:**

**»** Press the **Mute** button.

The other participants on the call cannot not hear you speak.

### <span id="page-13-1"></span>**Adjust the Volume**

You can adjust the volume level for calls and the speakerphone on your desktop phone using the Volume buttons.

### **To adjust the volume during a call:**

**»** Press the **Volume** buttons to lower or increase the volume.

### **To adjust the speakerphone volume:**

- **»** Press the **Volume** button when not in call.
	- The **Speakerphone Volume** displays on screen and shows the volume increase or decrease.

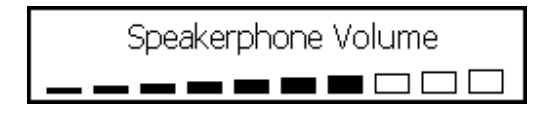

### <span id="page-13-2"></span>**Place a Call on Hold**

During a call, you can place a call on hold using the Flash button. You can place all calls on hold at the same time in the Skype for Business client on your computer.

### **To place a call on hold:**

- **»** Do one of the following:
	- $\triangleright$  If you are in an active call, press the **Flash** button to place the call on hold.
	- If you receive an incoming call while you are in an active call, press the **Flash** button to place the active call on hold and answer the incoming call.
	- If you are in a call and you have another call on hold, press the **Flash** button to place the active call on hold and resume the call that is on hold.

### **To resume a held call:**

- **»** Do one of the following:
	- If you have a call on hold, press the **Flash** button to resume the call.
	- If there are several calls on hold, press the **Flash** button to cycle through the held calls.

### <span id="page-14-0"></span>**Listen to Voicemail Messages**

The voicemail feature is configured by your system administrator, who assigns you a PIN to access your voicemail. You can access your voicemail on your phone by pressing and holding the 1 key on the keypad. If the phone does not connect to the voicemail after you press and hold the 1 key, you do not have any new messages.

### **To listen to voicemail messages:**

- **1** Press and hold the **1** key on the keypad for 1.5 seconds.
- **2** When prompted, enter your PIN. Your voicemail messages play.

### <span id="page-14-1"></span>**Restart Your Phone**

On rare occasions, your phone may experience a problem that will require you to restart the phone. Contact your system administrator before restarting your phone.

### **To restart the phone:**

**»** Unplug the phone from the computer, wait one second, and plug the phone into the computer. The phone restarts.

## <span id="page-15-1"></span><span id="page-15-0"></span>**Troubleshoot Your Polycom CX300 R2 Phone**

The following sections present issues, likely causes, and solutions to problems that can occur when using your Polycom CX300 R2 phone:

- [Power and Startup Issues](#page-16-0)
- [Call Activity Issues](#page-16-1)
- [Display Messages](#page-16-2)
- [Audio Issues](#page-17-0)
- [Microsoft Skype for Business Client Issues](#page-18-0)

If you still need assistance, contact your system administrator.

### <span id="page-16-0"></span>**Power and Startup Issues**

The following table lists a potential issue that can occur when powering or starting your phone and a possible solution.

### **Power and Startup Issue and Solution**

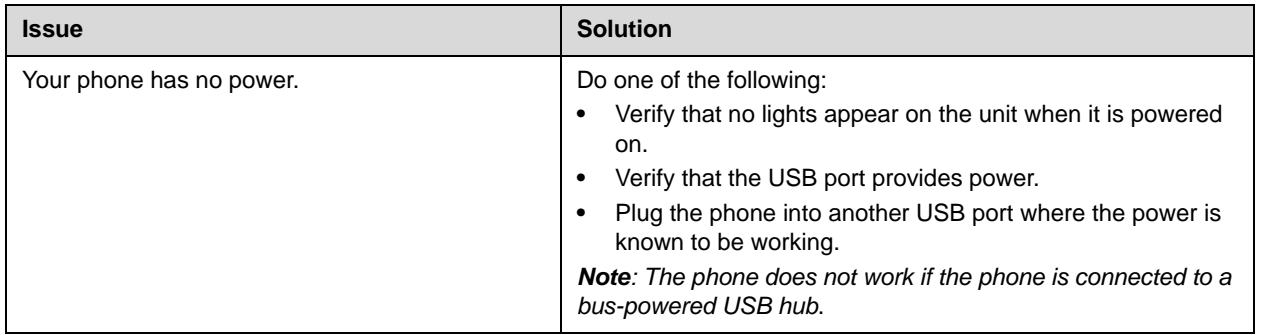

### <span id="page-16-1"></span>**Call Activity Issues**

The following table lists potential issues that can occur when placing or receiving calls on your phone and possible solutions.

### **Call Activity Issues and Solutions**

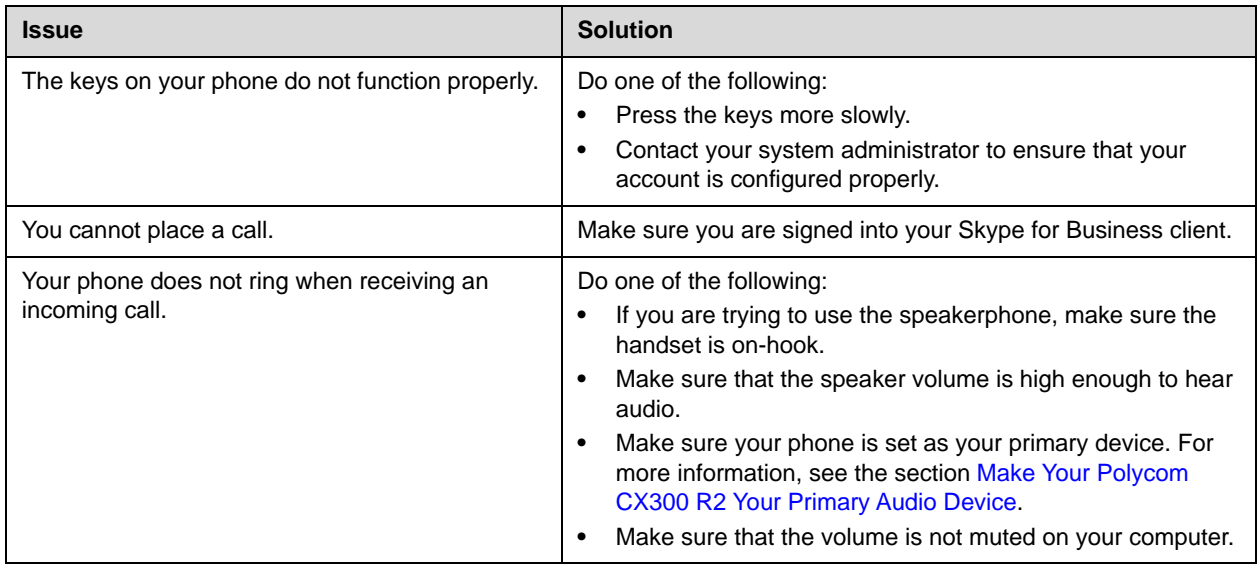

### <span id="page-16-2"></span>**Display Messages**

The following table lists a potential message that can display on your phone, the issue the message addresses, and a possible solution.

### **Display Messages Issues and Solutions**

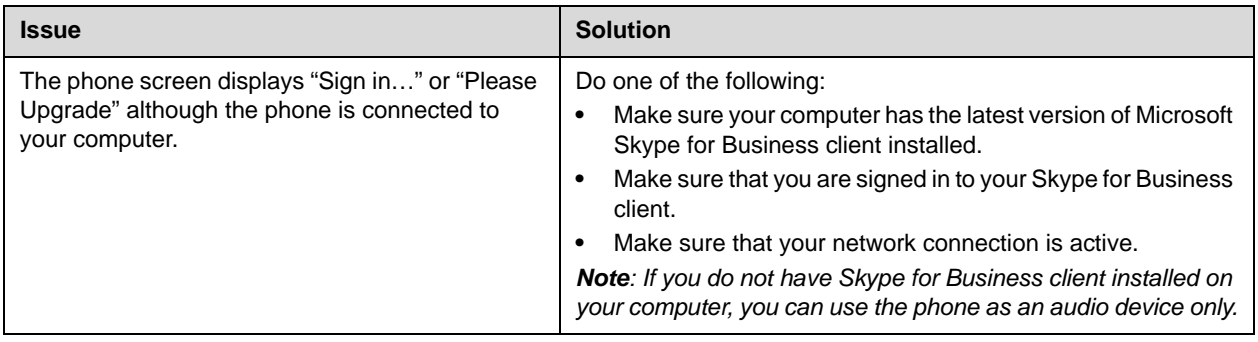

### <span id="page-17-0"></span>**Audio Issues**

The following table lists potential issues that can occur with audio on your phone and possible solutions for those issues.

### **Audio Issues and Solutions**

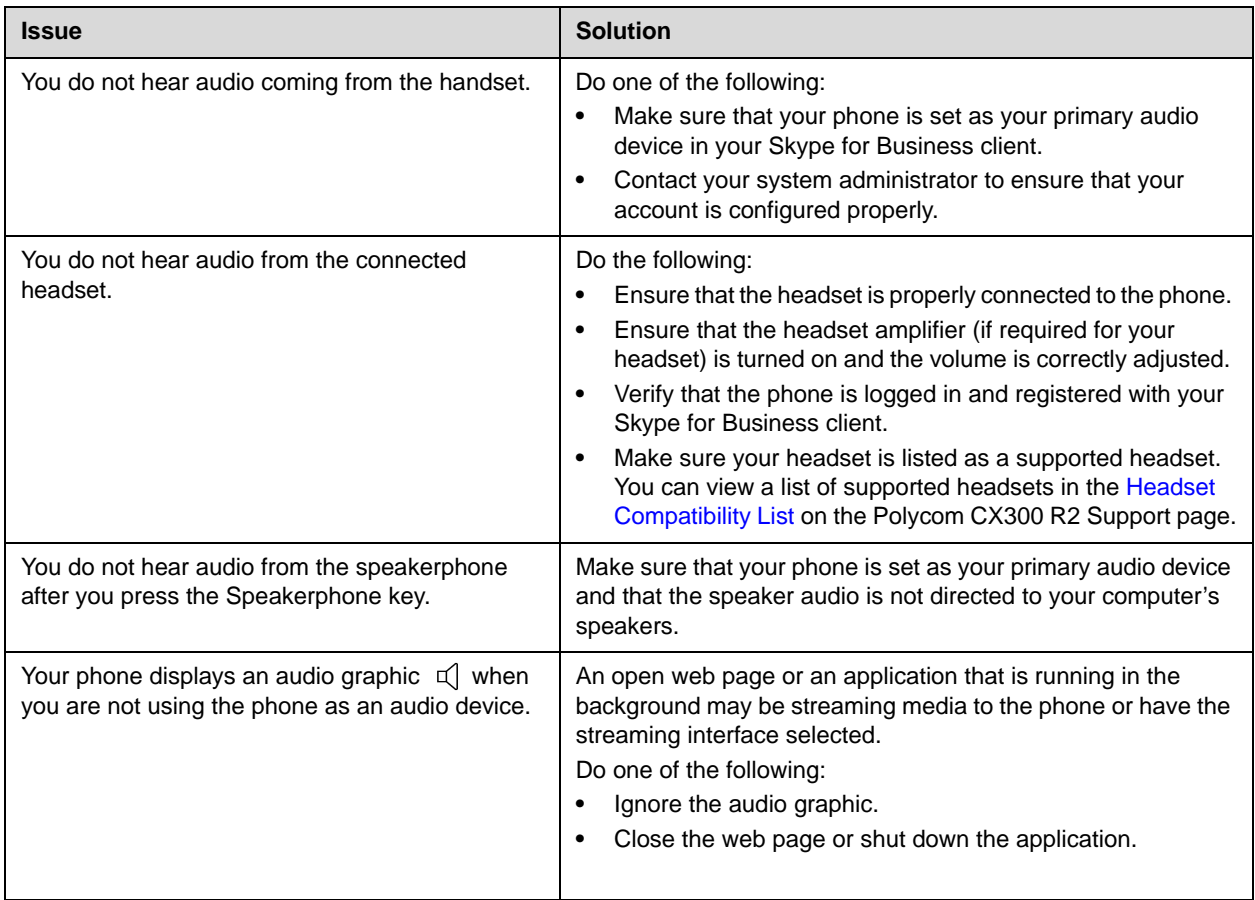

### <span id="page-18-0"></span>**Microsoft Skype for Business Client Issues**

The following table lists a potential issue that can occur with your Skype for Business client and a possible solution.

### **Microsoft Skype for Business client Issues and Solutions**

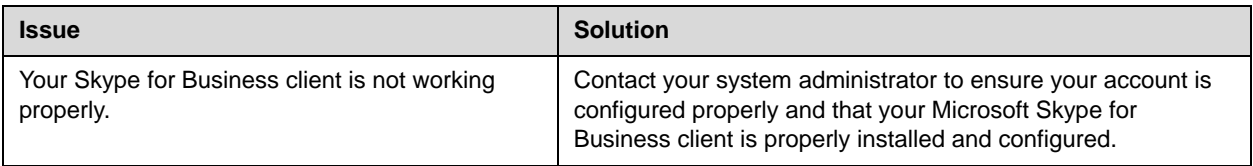

## <span id="page-19-1"></span><span id="page-19-0"></span>**Safety Notices**

#### **Service Agreements**

Please contact your Polycom Authorized Reseller for information about service agreements applicable to your product.

#### **Governing Law**

This Limited Warranty and Limitation of Liability shall be governed by the laws of the State of California, U.S.A., and by the laws of the United States, excluding their conflicts of laws principles. The United Nations Convention on Contracts for the International Sale of Goods is hereby excluded in its entirety from application to this Limited Warranty and Limitation of Liability.

All rights reserved under International and Pan-American Copyright Conventions. No part of the contents of this manual may be copied, reproduced, or transmitted in any form or by any means, or translated into another language or format, in whole or part, without written consent from Polycom, Inc. Do not remove (or allow anybody else to remove) any product identification, copyright or other notices.

### **Limitations of Liability**

LIMITATION OF LIABILITY. TO THE FULL EXTENT ALLOWED BY LAW, POLYCOM EXCLUDES FOR ITSELF AND ITS SUPPLIERS ANY LIABILITY, WHETHER BASED IN CONTRACT OR TORT (INCLUDING NEGLIGENCE), FOR INCIDENTAL, CONSEQUENTIAL, INDIRECT, SPECIAL, OR PUNITIVE DAMAGES OF ANY KIND, OR FOR LOSS OF REVENUE OR PROFITS, LOSS OF BUSINESS, LOSS OF INFORMATION OR DATA, OR OTHER FINANCIAL LOSS ARISING OUT OF OR IN CONNECTION WITH THE SALE, INSTALLATION, MAINTENANCE, USE, PERFORMANCE, FAILURE, OR INTERRUPTION OF ITS PRODUCTS, EVEN IF POLYCOM OR ITS AUTHORIZED RESELLER HAS BEEN ADVISED OF THE POSSIBILITY OF SUCH DAMAGES, AND LIMITS ITS LIABILITY TO REPAIR, REPLACEMENT, OR REFUND OF THE PURCHASE PRICE PAID, AT POLYCOM'S OPTION. THIS DISCLAIMER OF LIABILITY FOR DAMAGES WILL NOT BE AFFECTED IF ANY REMEDY PROVIDED HEREIN SHALL FAIL OF ITS ESSENTIAL PURPOSE.

#### **Polycom Limited Warranty and Limitation Liability**

LIMITED WARRANTY. Polycom warrants to the end user ("Customer") that this product is expected to be free from defects in workmanship and materials, under normal use and service, for one year from the date of purchase from Polycom or its authorized reseller.

Polycom's sole obligation under this express warranty is at Polycom's option and expense, to repair the defective product or part, deliver to Customer an equivalent product or part to replace the defective item, or if neither of the two foregoing options are reasonably available, Polycom may, on its sole discretion, refund to Customer the purchase price paid for the defective product. All products that are replaced will become the property of Polycom. Replacement products or parts may be new or reconditioned.

Polycom is expected to warrant any replaced or repaired product or part for ninety (90) days from shipment, or the remainder of the initial warranty period, whichever is longer. Products returned to Polycom must be sent prepaid and packaged appropriately for safe shipment, and it is recommended that they be insured or sent by a method that provides for tracking of the package. Responsibility for loss or damage does not transfer to Polycom until the returned item is received by Polycom. The repaired or replaced item will be shipped to Customer, at Polycom's expense, not later than thirty (30) days after Polycom receives the defective product, and Polycom will retain risk of loss or damage until the item is delivered to Customer.

The product software comes with 90-day software warranty, providing for software updates (minor releases/bug fixes). To continue to receive support, purchasing a maintenance contract is the most economical solution.

#### **Exclusions**

Polycom will not be liable under this limited warranty if its testing and examination disclose that the alleged defect or malfunction in the product does not exist or results from:

- Failure to follow Polycom's installation, operation, or maintenance instructions.
- Unauthorized product modification or alteration.
- Unauthorized use of common carrier communication services accessed through the product.
- Abuse, misuse, negligent acts or omissions of Customer and persons under Customer's control; or
- Acts of third parties, acts of God, accident, fire, lightning, power surges or outages, or other hazards.

#### **Warranty Exclusive**

IF A POLYCOM PRODUCT DOES NOT OPERATE AS WARRANTED ABOVE, CUSTOMER'S SOLE REMEDY FOR BREACH OF THAT WARRANTY SHALL BE REPAIR, REPLACEMENT, OR REFUND OF THE PURCHASE PRICE PAID, AT POLYCOM'S OPTION. TO THE FULL EXTENT ALLOWED BY LAW, THE FOREGOING WARRANTIES AND REMEDIES ARE EXCLUSIVE AND ARE IN LIEU OF ALL OTHER WARRANTIES, TERMS, OR CONDITIONS, EXPRESS OR IMPLIED, EITHER IN FACT OR BY OPERATION OF LAW, STATUTORY OR OTHERWISE, INCLUDING WARRANTIES, TERMS, OR CONDITIONS OF MERCHANTABILITY, FITNESS FOR A PARTICULAR PURPOSE, SATISFACTORY QUALITY, CORRESPONDENCE WITH DESCRIPTION, AND NON-INFRINGEMENT, ALL OF WHICH ARE EXPRESSLY DISCLAIMED. POLYCOM NEITHER ASSUMES NOR AUTHORIZES ANY OTHER PERSON TO ASSUME FOR IT ANY OTHER LIABILITY IN CONNECTION WITH THE SALE, INSTALLATION, MAINTENANCE OR USE OF ITS PRODUCTS.

### **Safety and Compliance**

#### **Usage and Cleaning**

- **•** Use in accordance with these instructions.
- **•** Do not use near any heat sources.
- **•** Only use attachments/accessories specified by Polycom.
- **•** Clean only with dry cloth.

#### **Operating Environment**

This device is rated as a commercial product for operation at +41ºF (+5ºC) to +95ºF(+35ºC).

#### **WARNING Electrical Safety**

Failure to properly set up, use, and care for the Polycom CX300 R2 can increase the risk of damage to the Polycom CX300 R2, or possible serious injury. To ensure personal safety, this product must be used with NRTL Listed (UL, CSA, ETL, etc.), and/or CE marked Information Technology equipment.

**Warning:** This equipment may become inoperable if electrical power fails or broadband Internet access is interrupted.

Any changes or modifications not expressly approved by Polycom could void the user's authority to operate this device.

No serviceable parts included.

### **Disposal of Waste Electrical & Electronic Equipment in the European Union and Other Countries with Separate Collection Systems**

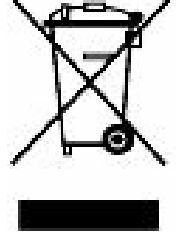

This symbol on the product or its packaging means that this product must not be disposed of with your household waste. Instead, it is your responsibility to hand this over to an applicable collection point for the recycling of electrical and electronic equipment. This separate collection and recycling will help to conserve natural resources and prevent potential negative consequences for human health and the environment due to the possible presence of hazardous substances in electrical and electronic equipment, which could be caused by inappropriate disposal. For more information about where to drop off your electrical and

electronic waste, please contact your local city or municipality office, your household waste disposal service, or the shop where you purchased this product. See [Recast of the WEEE Directive](http://ec.europa.eu/environment/waste/weee/index_en.htm) on the [European Commission](http://ec.europa.eu/index_en.htm) website for additional information on WEEE.

### **FCC Part 15 Class B**

This equipment has been tested and found to comply with the limits for a Class B digital device, pursuant to part 15 of the FCC Rules. These limits are designed to provide reasonable protection against harmful interference in a residential installation. This equipment generates, uses and can radiate radio frequency energy and, if not installed and used in accordance with the instructions, may cause harmful interference to radio communications. However, there is no guarantee that interference will not occur in a particular installation. If this equipment does cause harmful interference to radio or television reception, which can be determined by turning the equipment off and on, the user is encouraged to try to correct the interference by one or more of the following measures:

- **•** Reorient or relocate the receiving antenna
- **•** Increase the separation between the equipment and receiver
- **•** Connect the equipment into an outlet on a circuit different from that to which the receiver is connected
- **•** Consult the dealer or an experienced radio/TV technician for help

#### **Canada ICES-003**

This Class [B] digital apparatus complies with Canadian ICES-003.

Cet appareil numérique de la classe [B] est conforme à la norme NMB-003 du Canada.

### **Safety and Compliance (Continued)**

### **CE**

This Polycom CX300 R2 has been marked with the CE mark. This mark indicates compliance with EEC Directives 2004/108/EC and 2006/95/EEC. A full copy of the Declaration of Conformity can be obtained from Polycom Ltd, 270 Bath Road, Slough, Berkshire, SL1 4DX, UK.

### **Australia S004 Compliance**

The user should be aware that, under certain operating conditions, the handset ear piece may retain small metallic objects. If this occurs, these objects should be removed before using the handset.

### **New Zealand, Telepermit, Polycom CX300 R2 USB Telephone, PTC 220/10/002**

### **PTC General Warning**

The grant of a Telepermit for any item of terminal equipment indicates only that Telecom has accepted that the item complies with minimum conditions for connection to its network. It indicates no endorsement of the product by Telecom, nor does it provide any sort of warranty. Above all, it provides no assurance that any item will work correctly in all respects with another item of Telepermitted equipment of a different make or model, nor does it imply that any product is compatible with all of Telecom's network services.

### **The CODEC and Optimum Packet Size for transmission through the Public Switched Telephone Network (PSTN)**

Because of the extensive delay already experienced when calling cellular and international networks, Telecom Access Standards recommends the use of 20mS or less packet length when passing packets through the PSTN. The use of G.711 codecs and 20mS or less packet length is critical to maintaining delay times which comply with PTC220 requirements (<50mS).

### **Echo cancellation**

Echo cancellers are not normally required in the Telecom PSTN because geographic delays are acceptable where CPE return loss is maintained within Telepermit limits. However, those private networks making use of Voice over IP technology are required to provide echo cancellation for all voice calls. The combined effect of audio / VoIP conversion delay and IP routing delay can cause the echo cancellation time of 64 mS to be required.